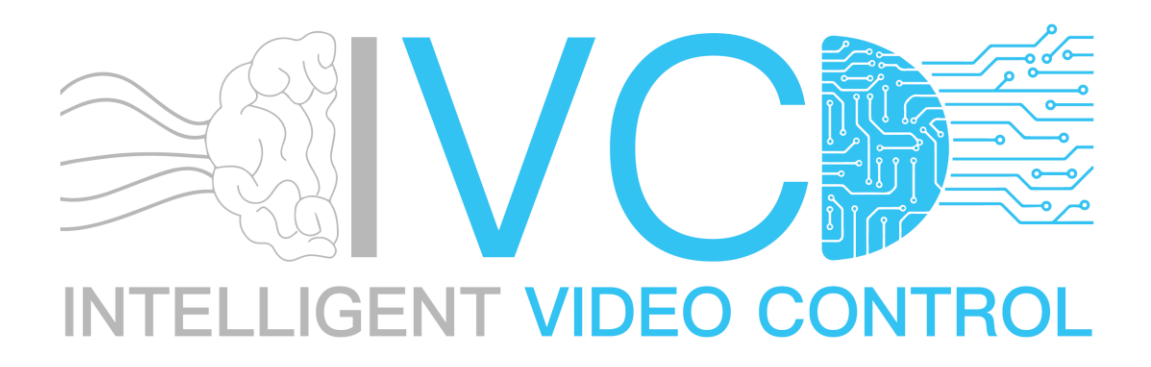

# Electronic-Guard Phone User Guide

(Ver. 1.3 - May 2022)

#### Contents

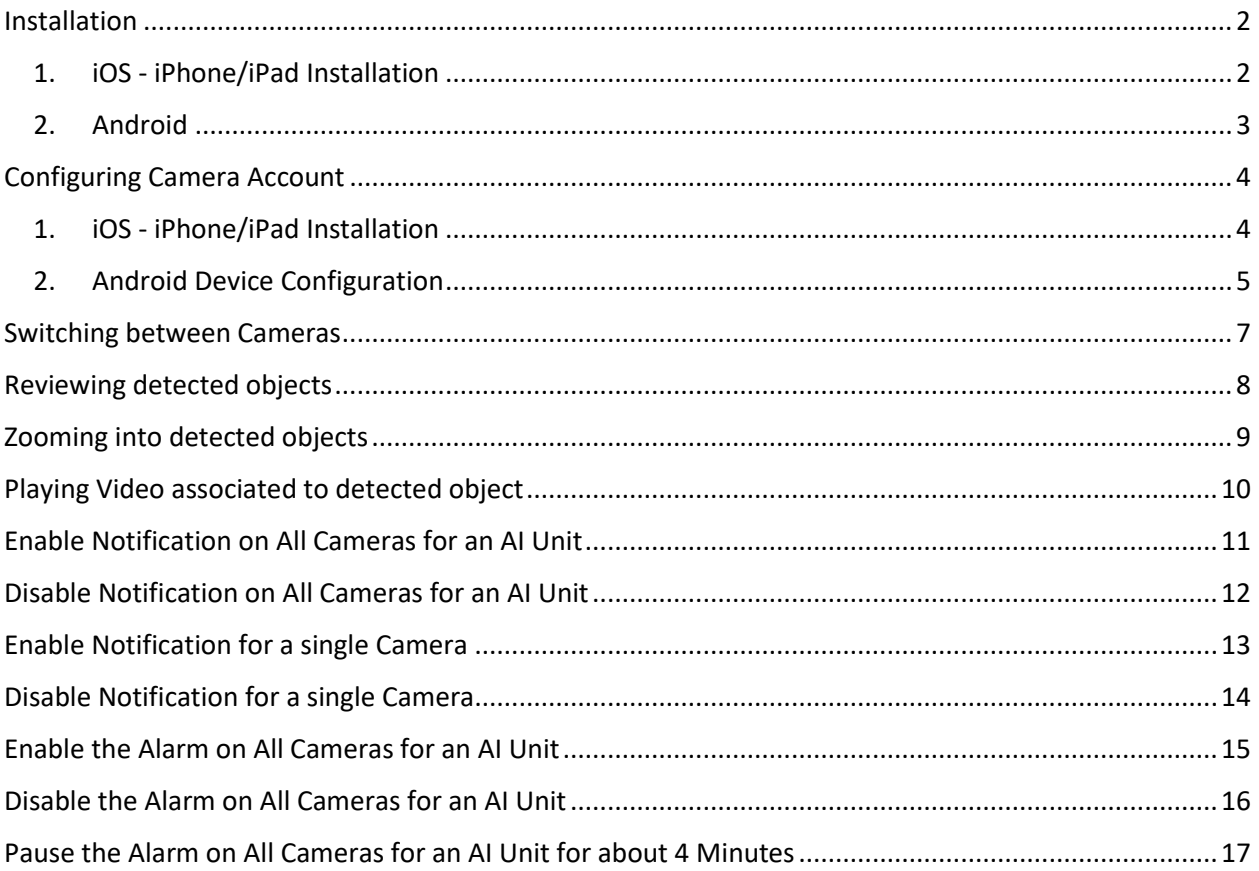

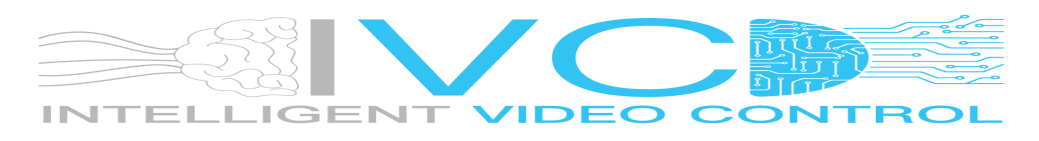

#### <span id="page-1-1"></span><span id="page-1-0"></span>Installation

1. iOS - iPhone/iPad Installation

The Electronic-Guard Application can be found on the Apple App Store:

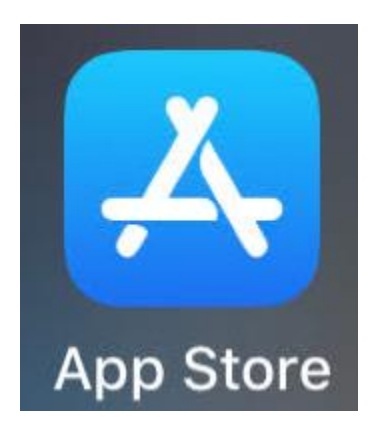

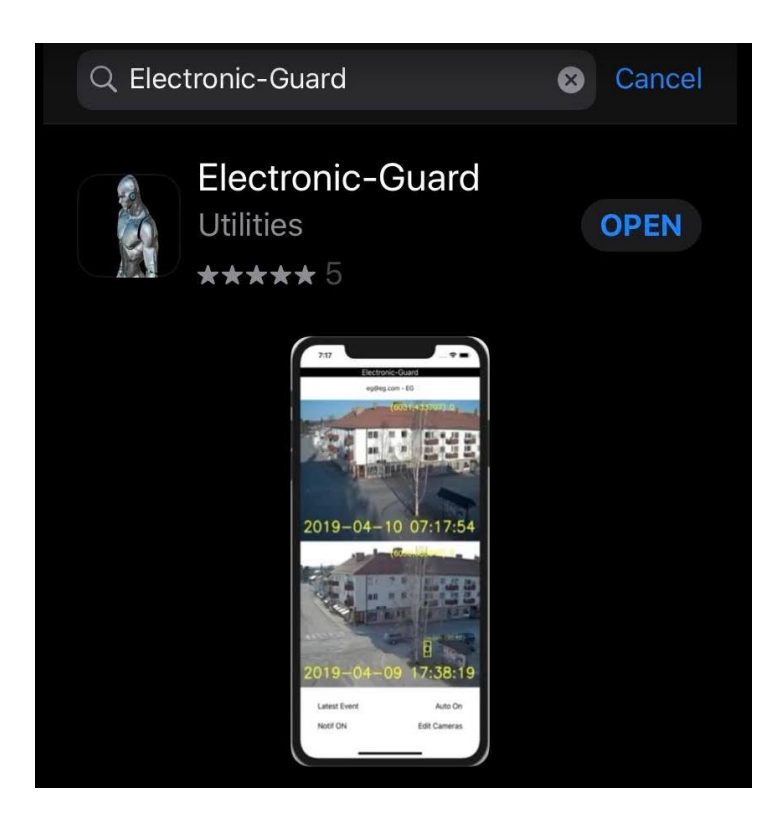

App Store link:

<https://apps.apple.com/za/app/electronic-guard/id1294037464>

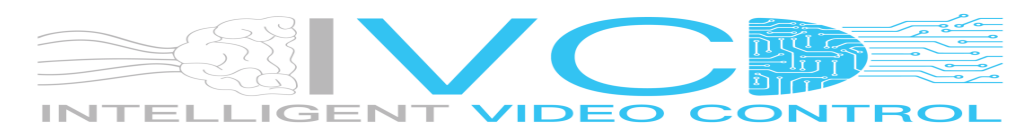

#### <span id="page-2-0"></span>2. Android

The Electronic-Guard Application can be found on the Android Play Store:

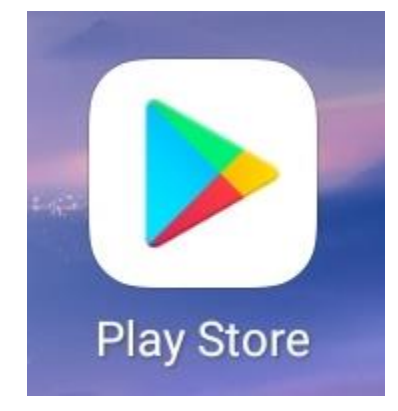

Search for: Electronic-Guard

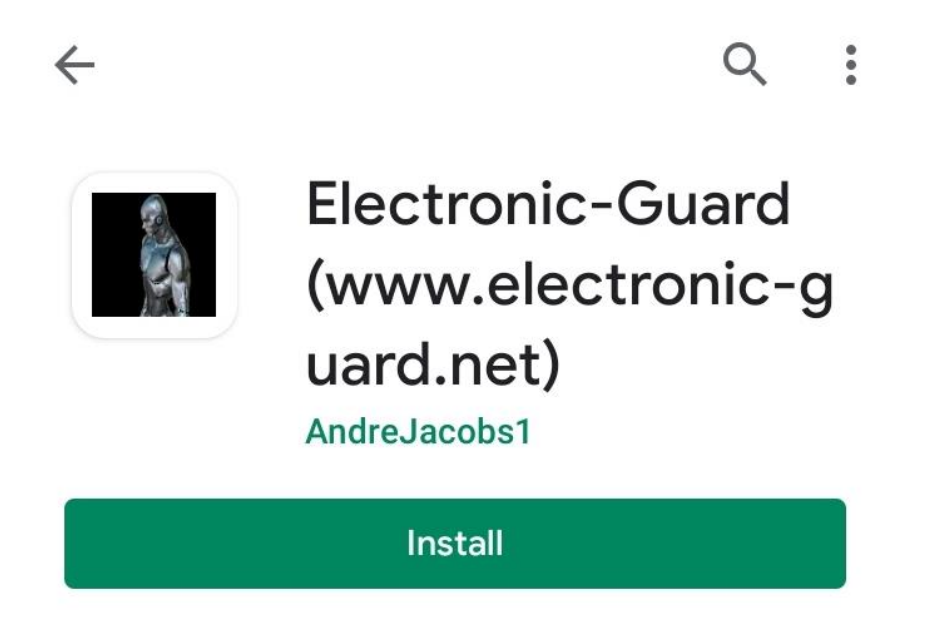

Android Play Store Link:

<https://play.google.com/store/apps/details?id=com.events.andre.eventsandroidapp>

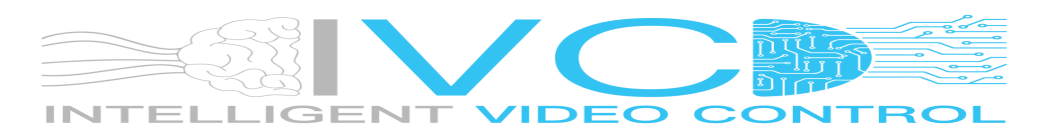

### <span id="page-3-1"></span><span id="page-3-0"></span>Configuring Camera Account

1. iOS - iPhone/iPad Installation Open the Application:

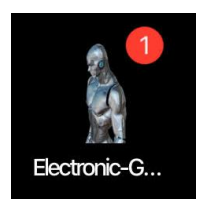

#### Tap the "…." button on the top right:

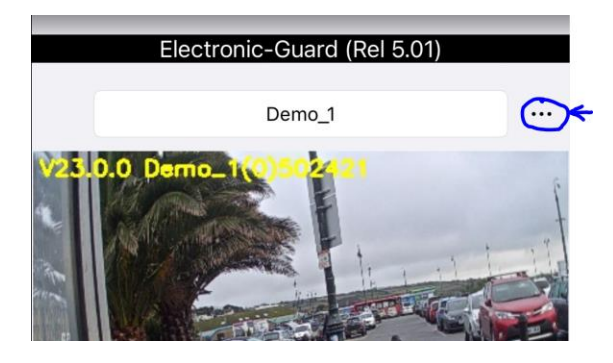

Enter the provided Account Name and Account Password:

<- Back **Account Name** 

Demo

**Account Password** 

password

Cloud Server URL

eg1.ddns.net

Apply

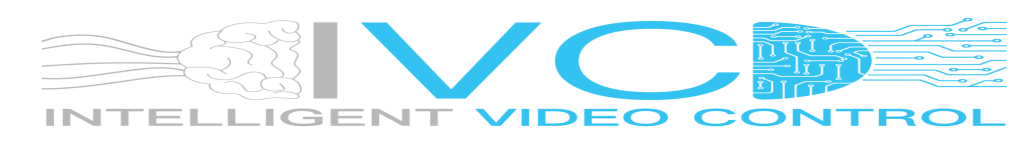

<span id="page-4-0"></span>2. Android Device Configuration Open the Application:

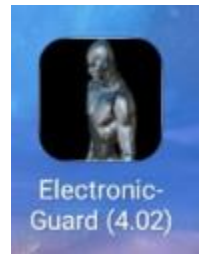

Tap the three dots on the top right:

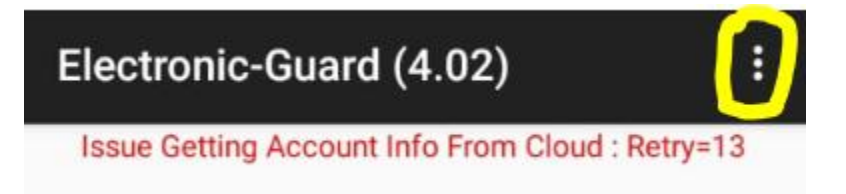

#### Enter the provided User Account Name:

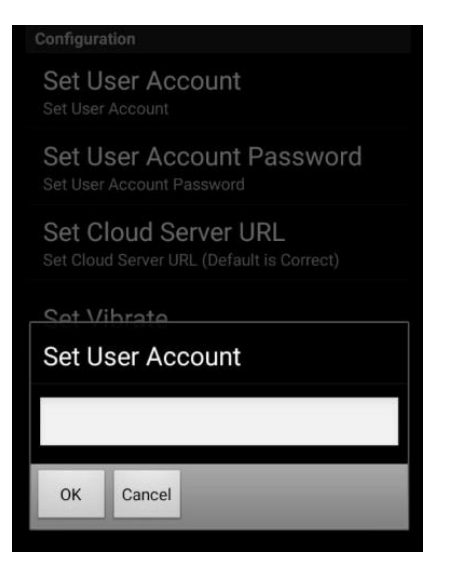

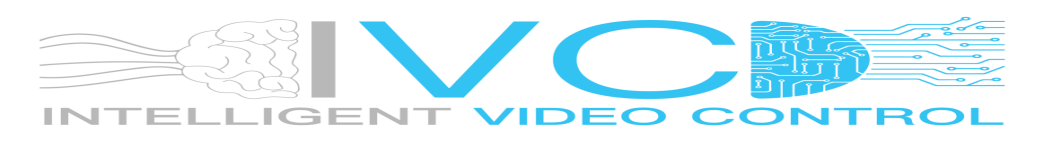

Enter the provided User Account Password:

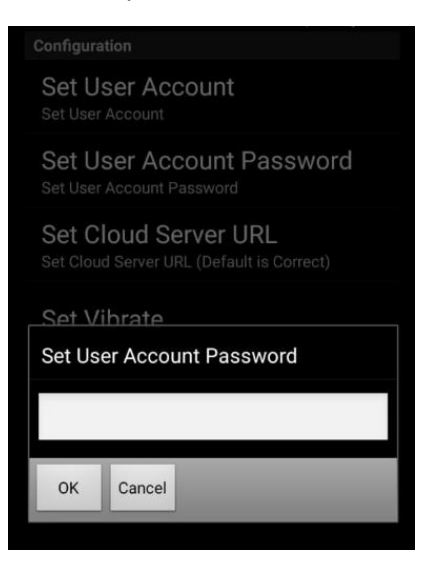

#### Enter the provided User Cloud Server URL:

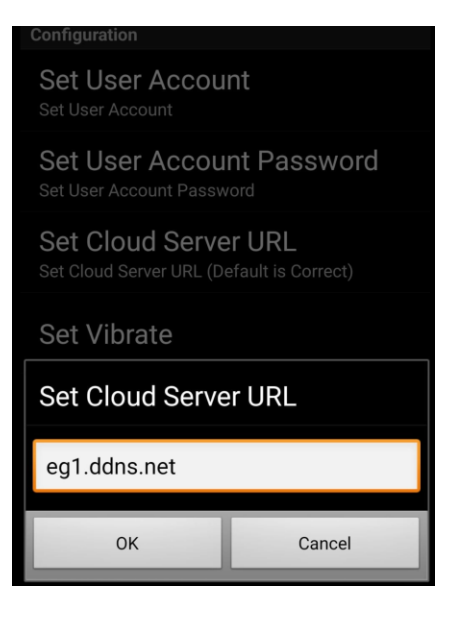

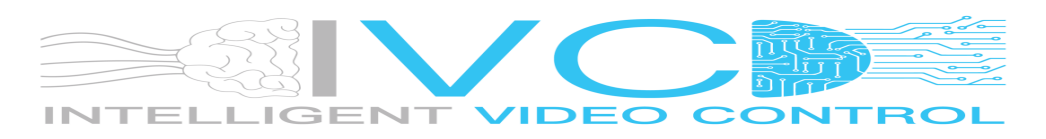

# <span id="page-6-0"></span>Switching between Cameras

Swipe on the top live image view from right to left to go to the next camera:

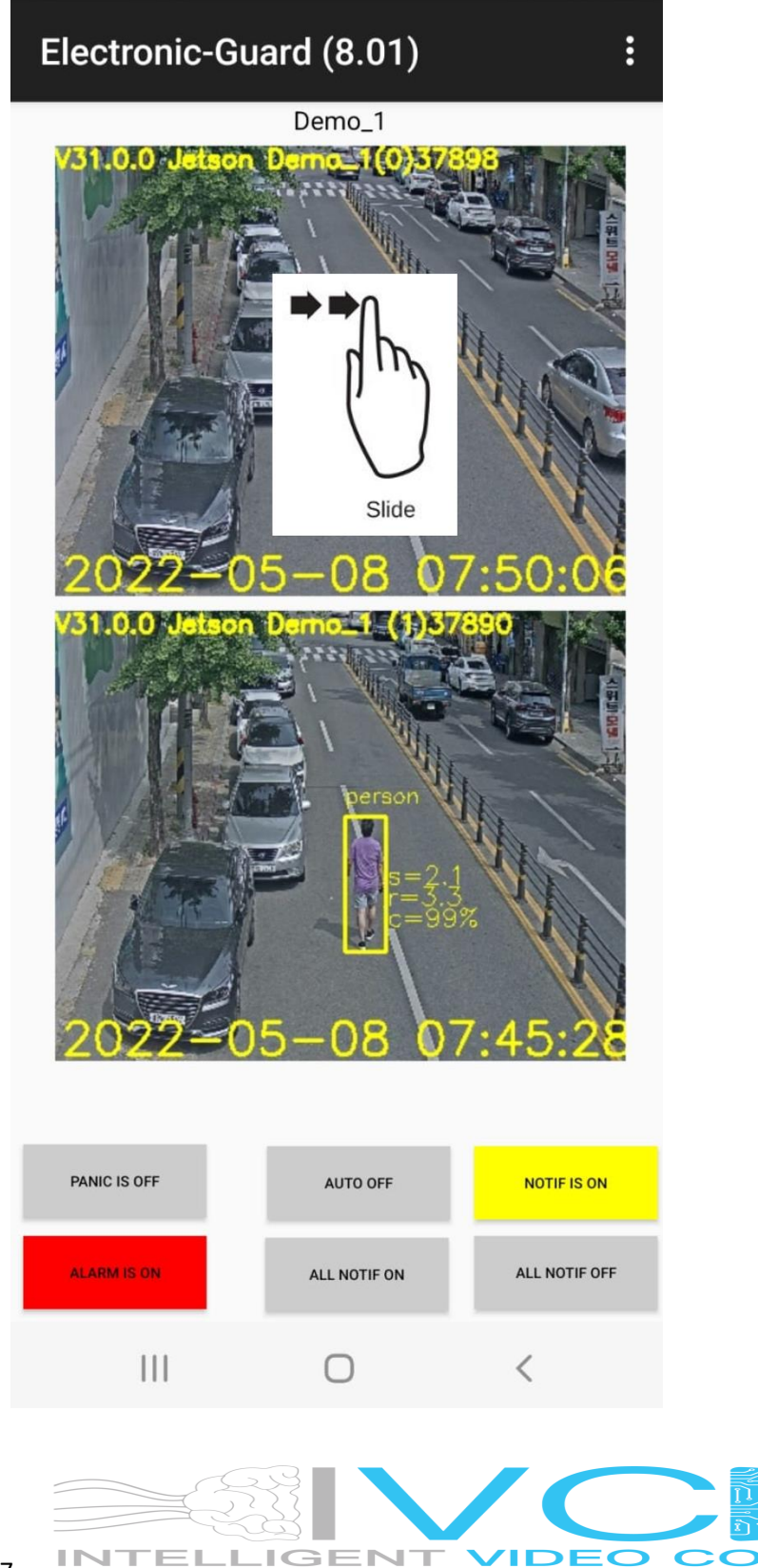

२८

# <span id="page-7-0"></span>Reviewing detected objects

Swipe on the bottom event view image from right to left to go to the previous captured object:

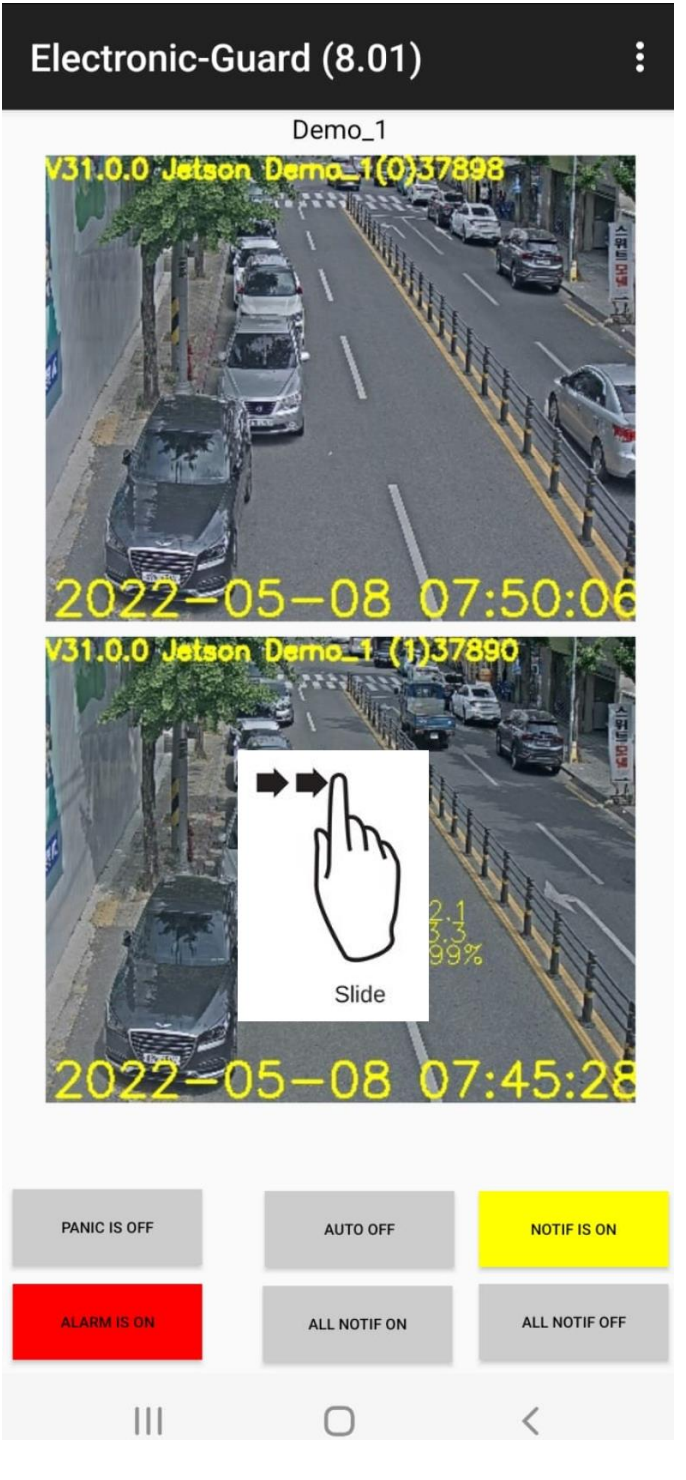

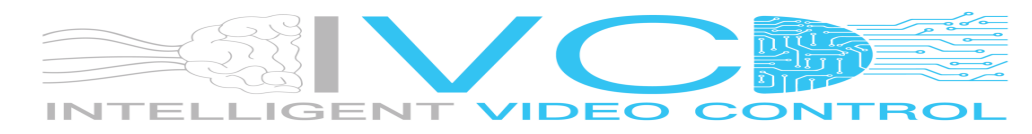

# <span id="page-8-0"></span>Zooming into detected objects

Swipe on the bottom event view image from the top to the bottom:

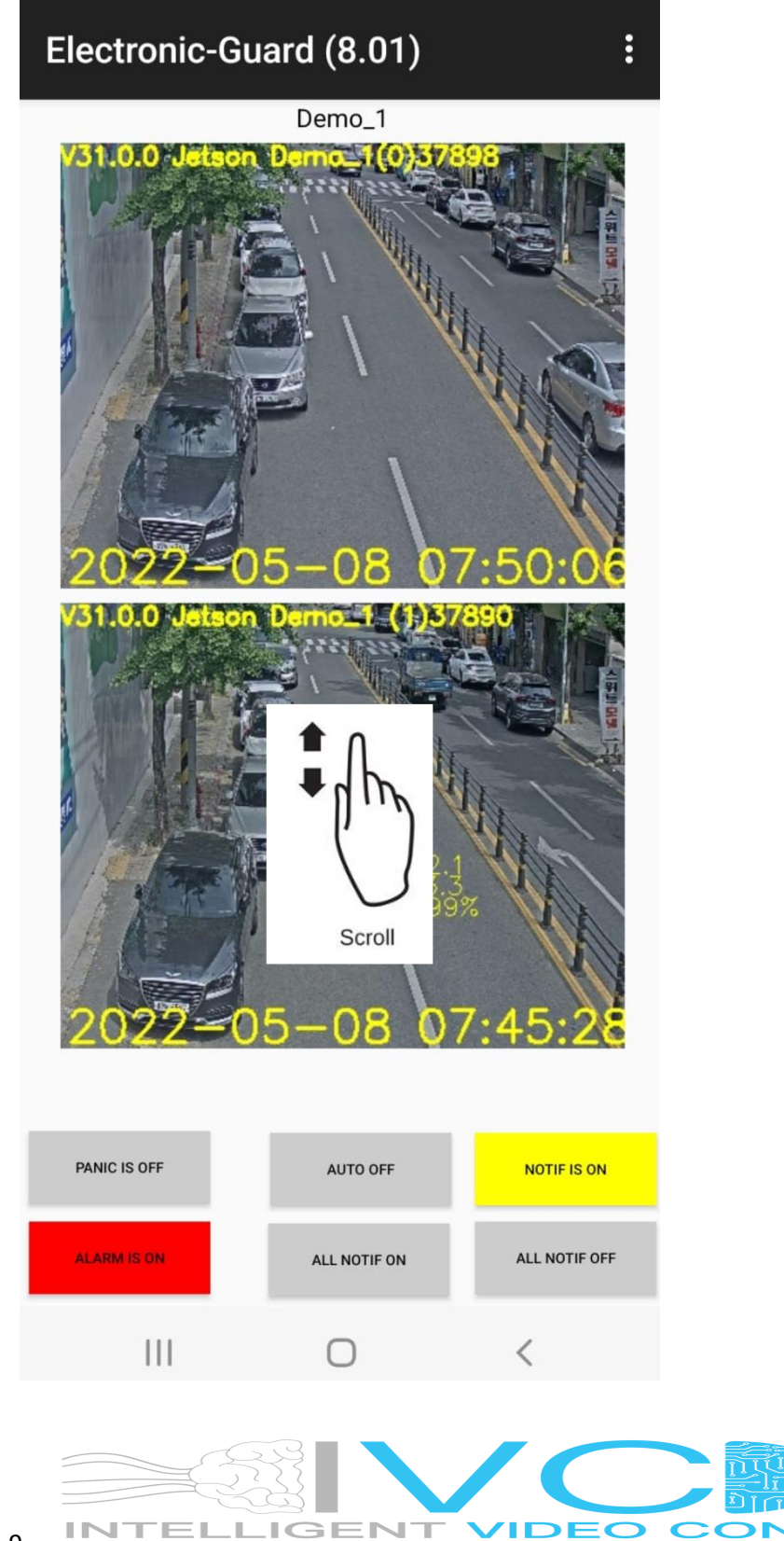

33

# <span id="page-9-0"></span>Playing Video associated to detected object

Tap the bottom event view image to play back the video associated:

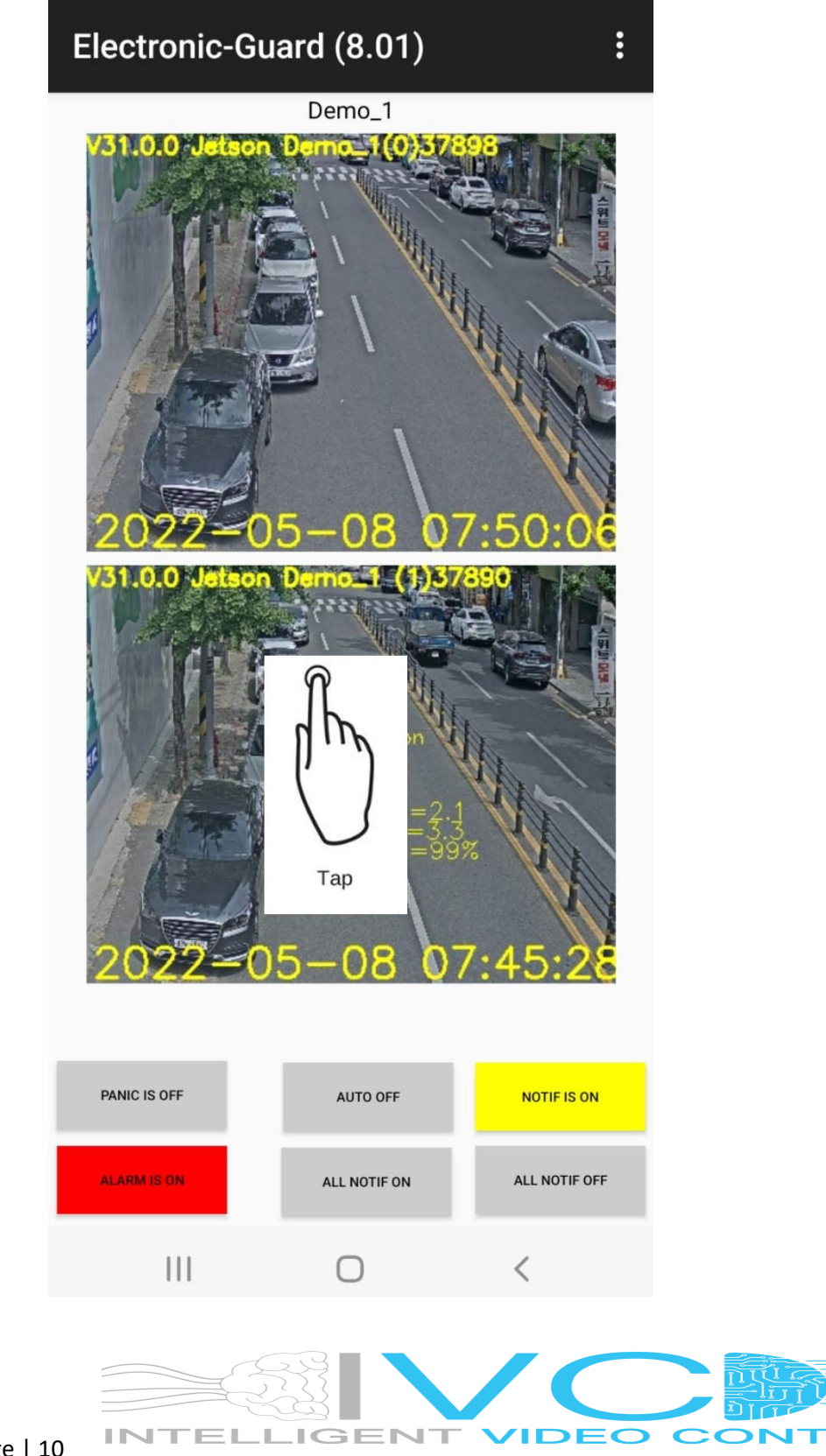

₹

### <span id="page-10-0"></span>Enable Notification on All Cameras for an AI Unit

Tap the "ALL NOTIF ON". This will set all the Notification ON for all the cameras on the AI.

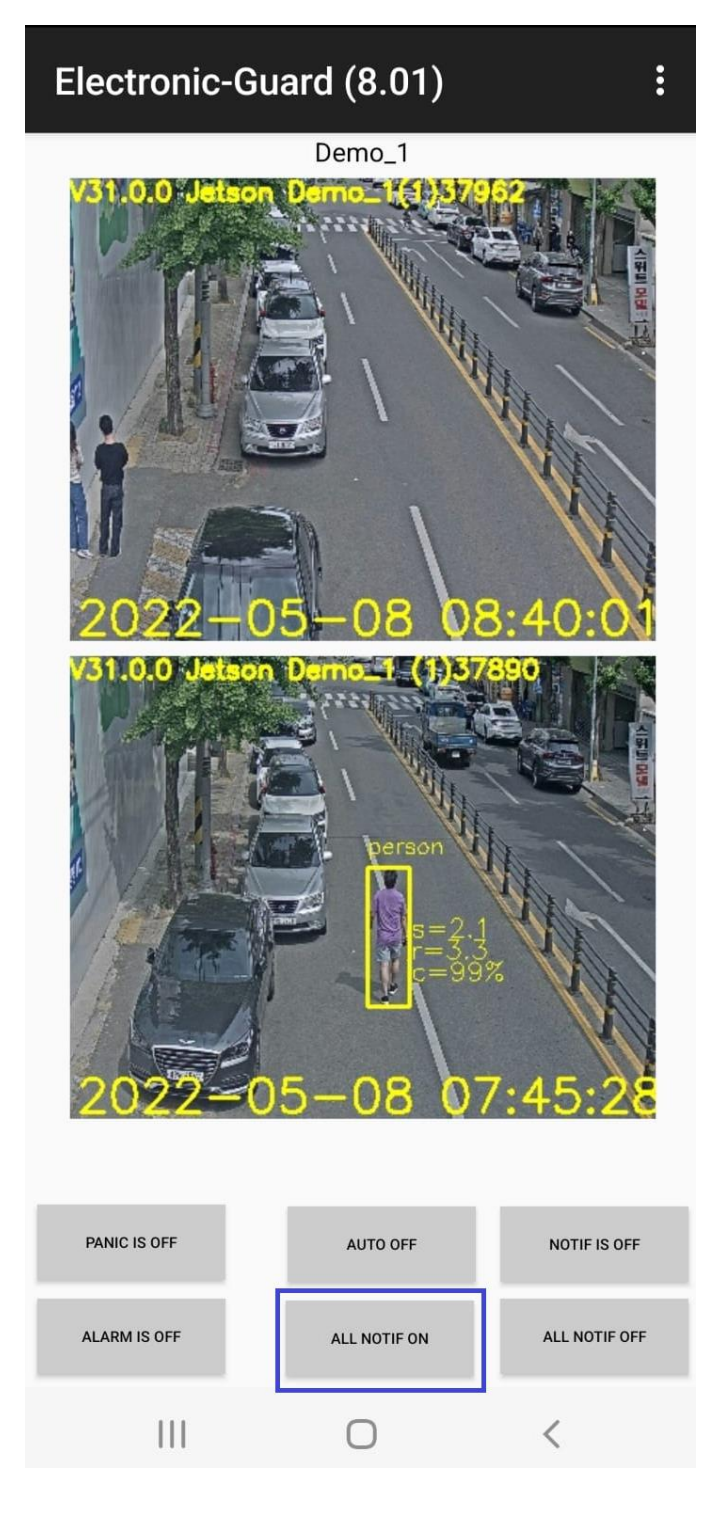

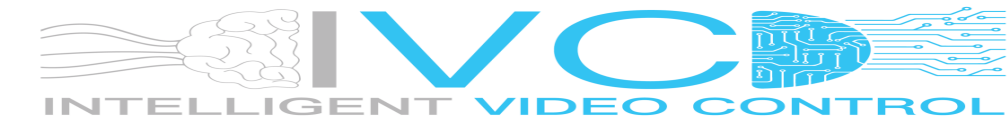

### <span id="page-11-0"></span>Disable Notification on All Cameras for an AI Unit

Tap the "ALL NOTIF OFF".

This will set all the Notification OFF for all the cameras on the AI Unit being displayed.

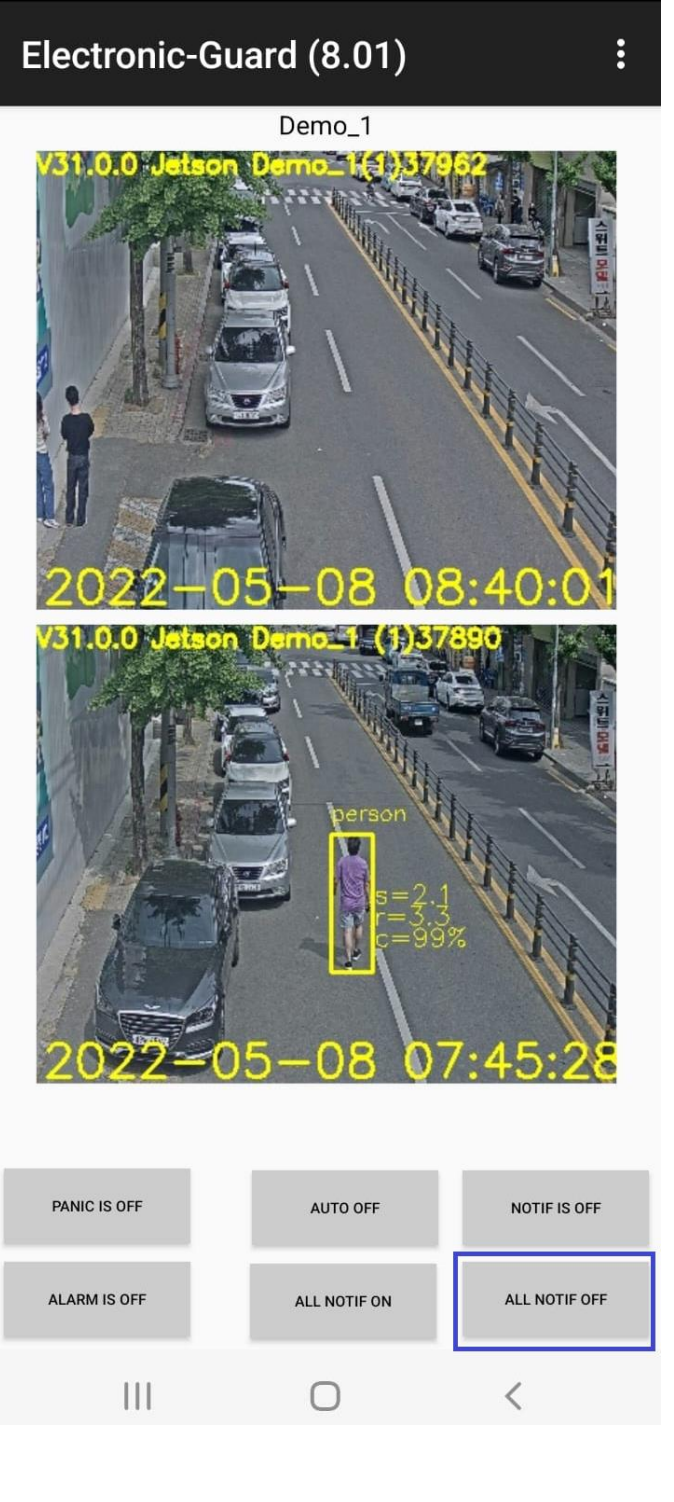

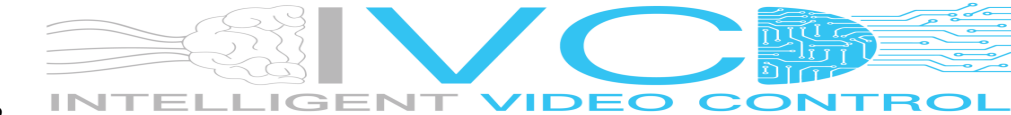

# <span id="page-12-0"></span>Enable Notification for a single Camera

Tap the "NOTIF IS OFF".

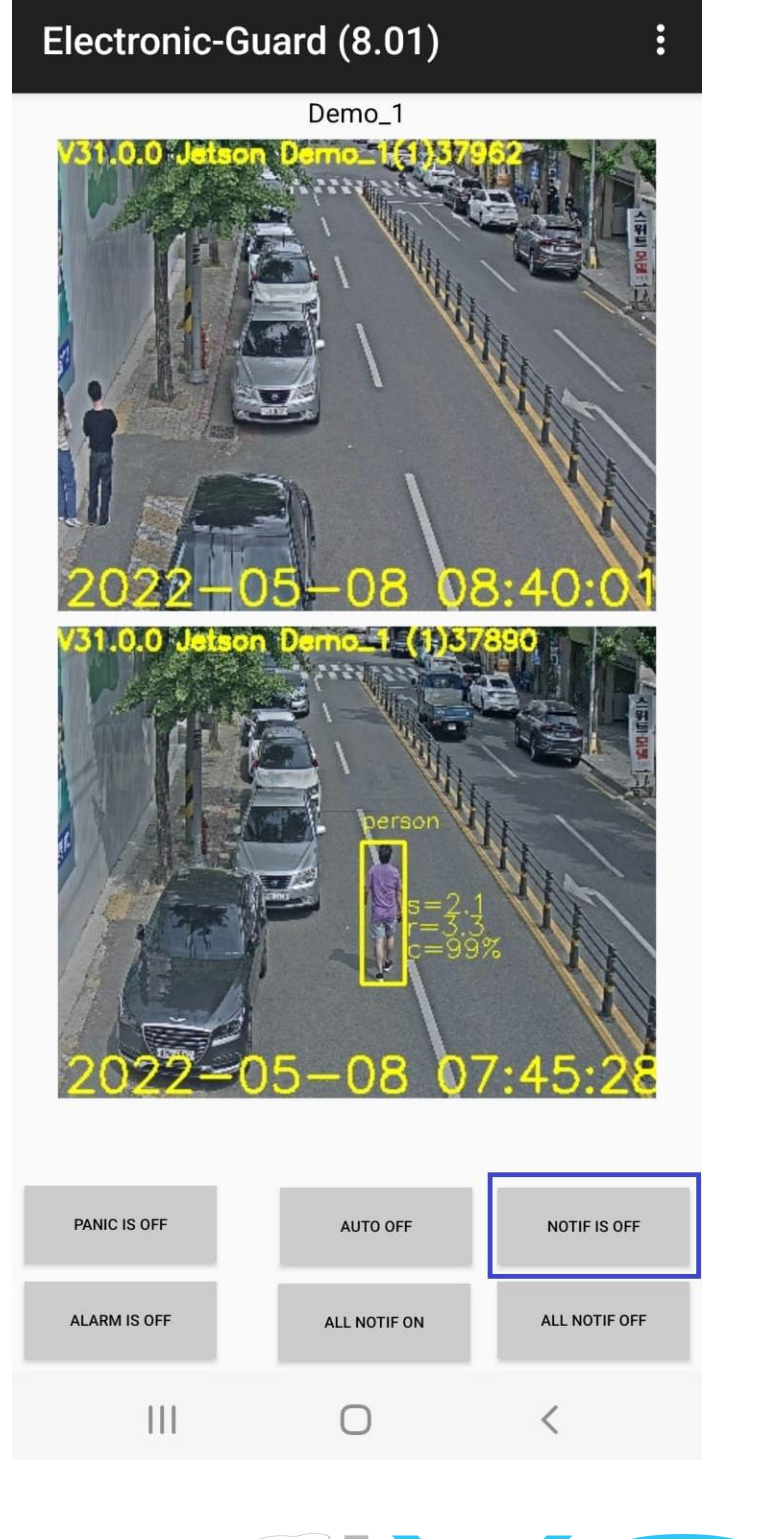

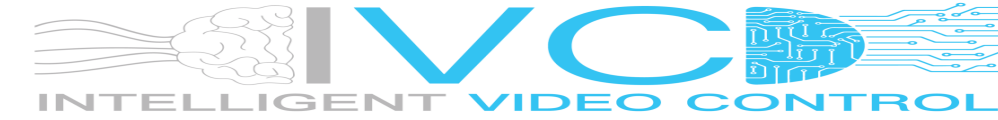

# <span id="page-13-0"></span>Disable Notification for a single Camera

Tap the "NOTIF IS ON"

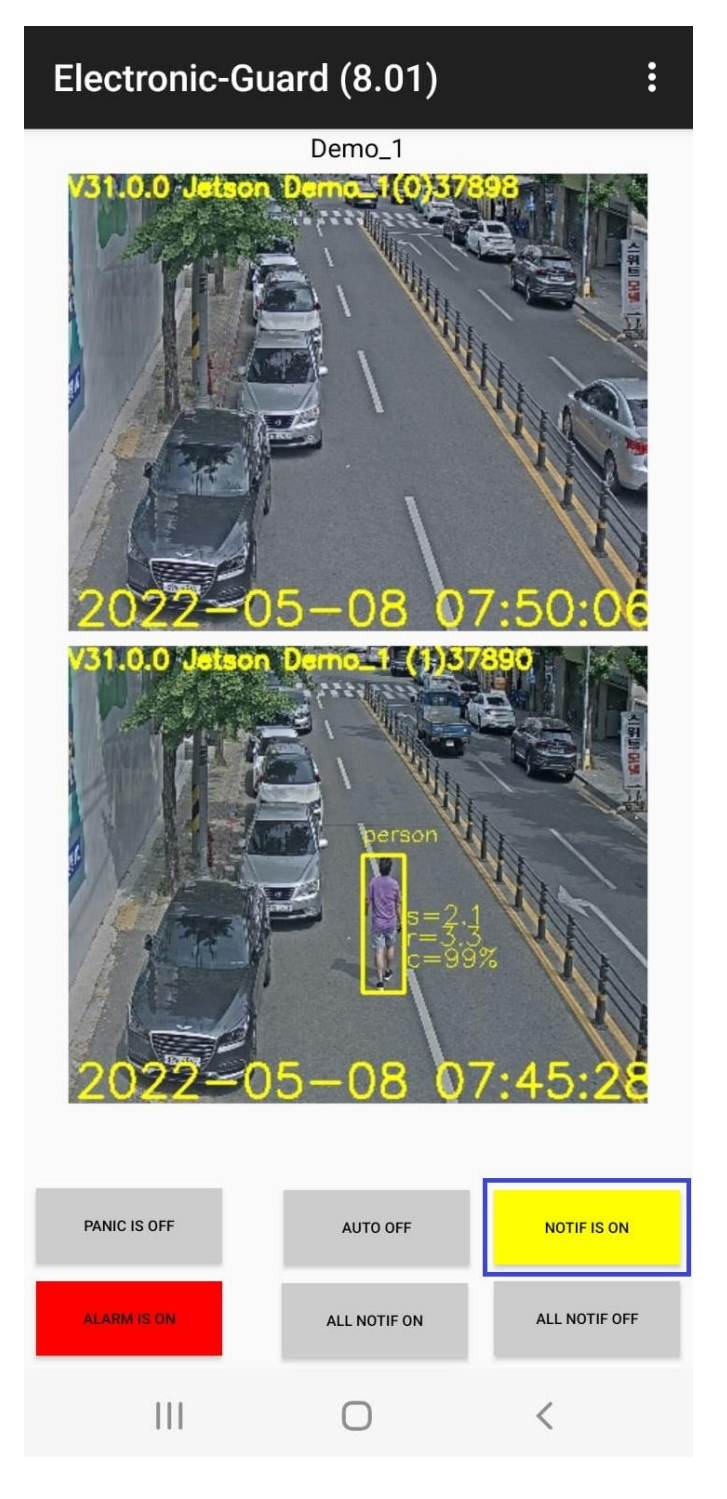

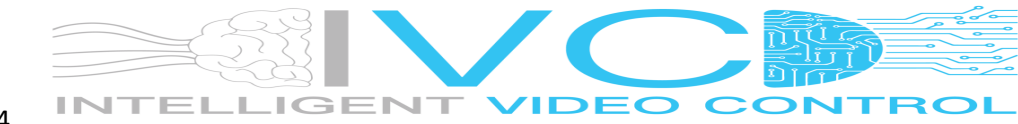

# <span id="page-14-0"></span>Enable the Alarm on All Cameras for an AI Unit

Tap the "ALARM IS OFF".

This will enable the Alarm for all the cameras on the AI Unit being displayed.

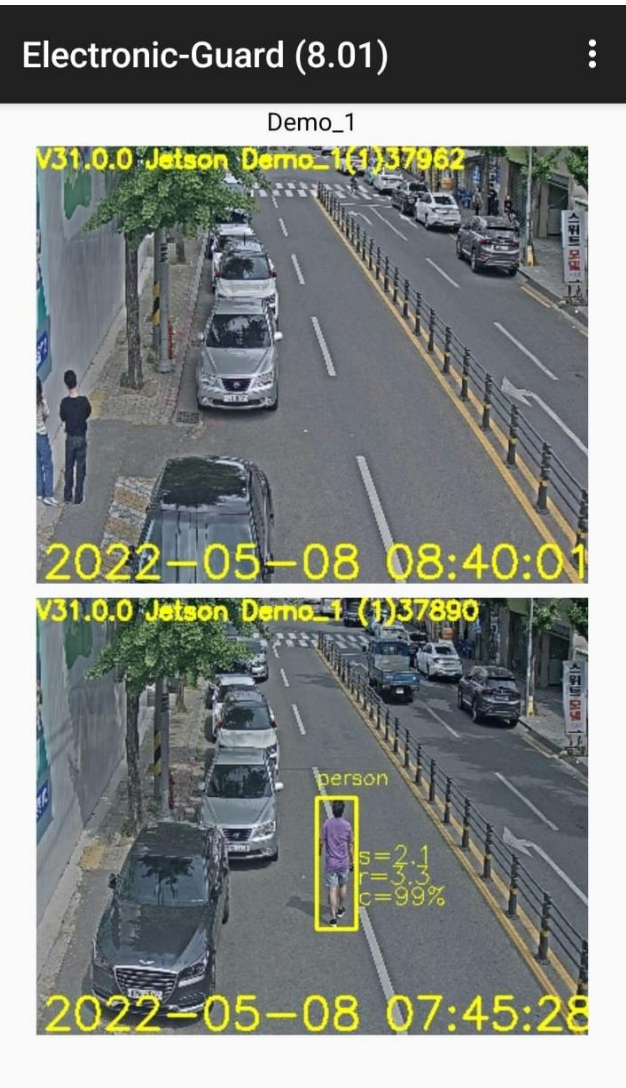

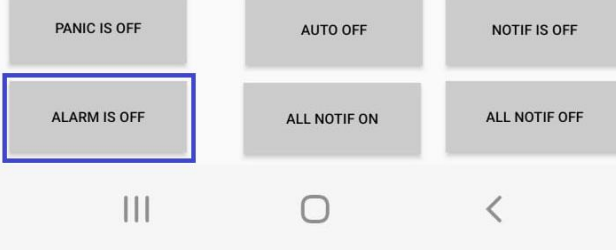

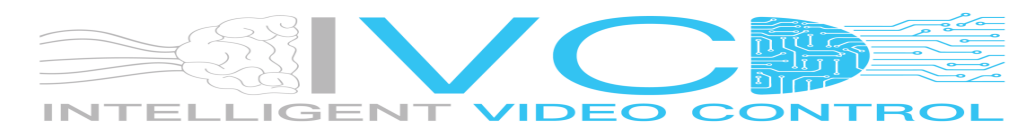

### <span id="page-15-0"></span>Disable the Alarm on All Cameras for an AI Unit

Tap the "ALARM IS ON".

This will disable the Alarm for all the cameras on the AI Unit being displayed.

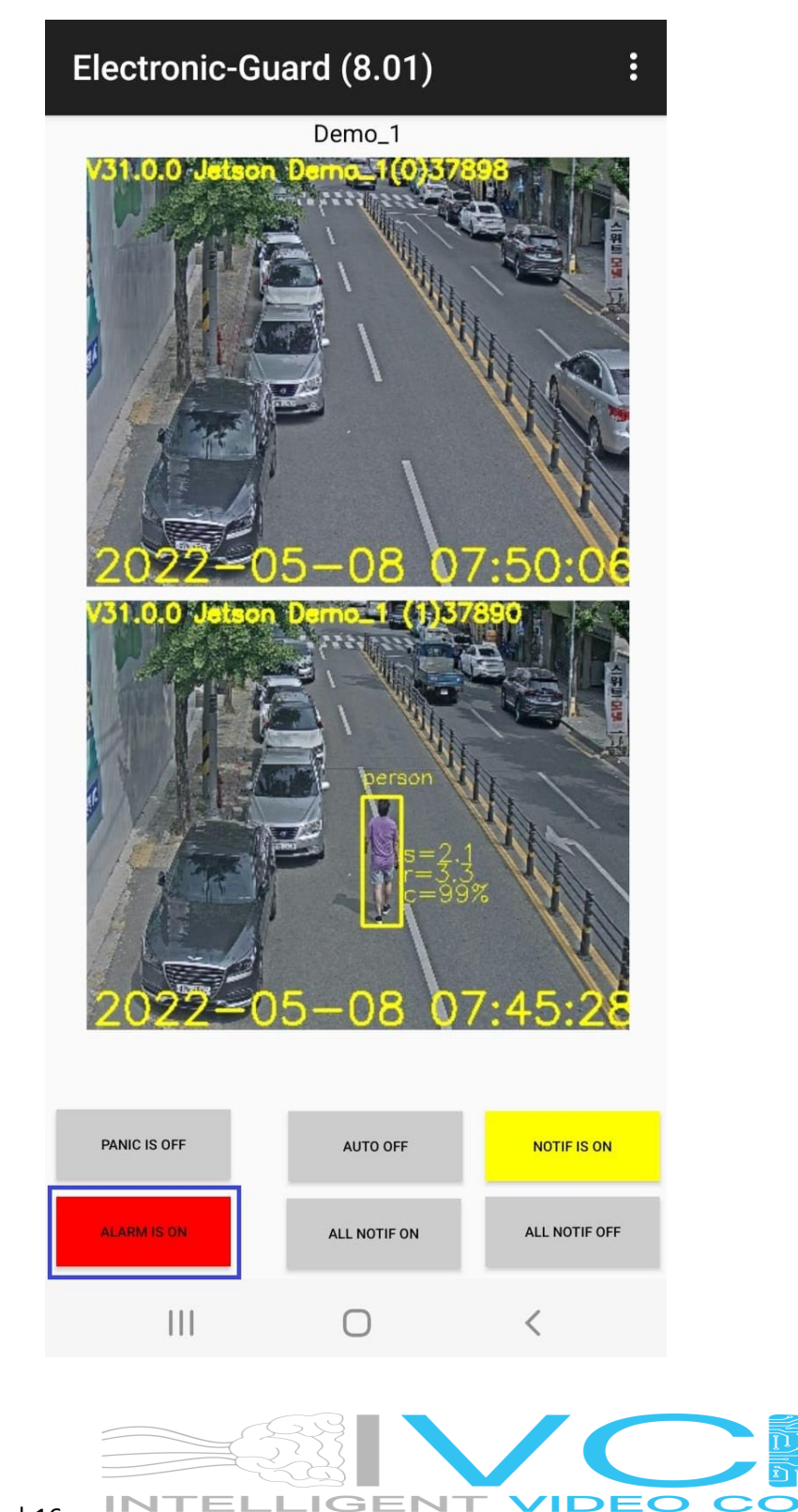

₹

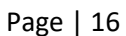

### <span id="page-16-0"></span>Pause the Alarm on All Cameras for an AI Unit for about 4 Minutes

Do a LONG Press on the Event Display for longer than a second, then the red "ALARM IS ON" will change to a green "ALARM PAUSED"

This will disable the Alarm for all the cameras on the AI Unit being displayed for a period for the user to walk out or drive out without triggering the alarm.

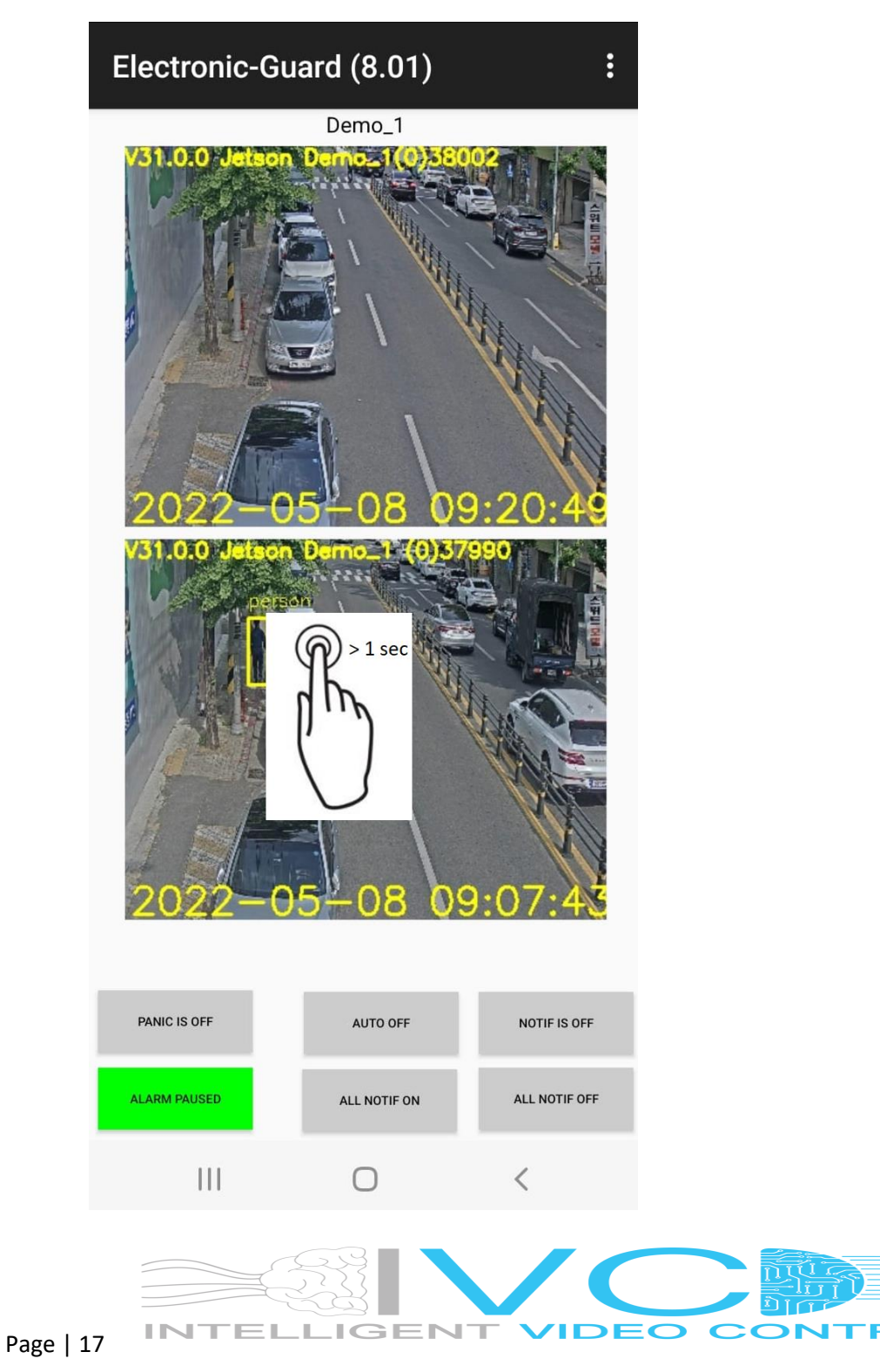